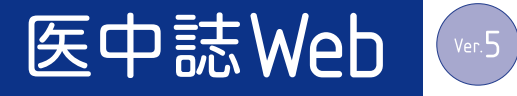

# 法人管理者メニュー

# 新規追加機能のご案内

## [2019年7月版]

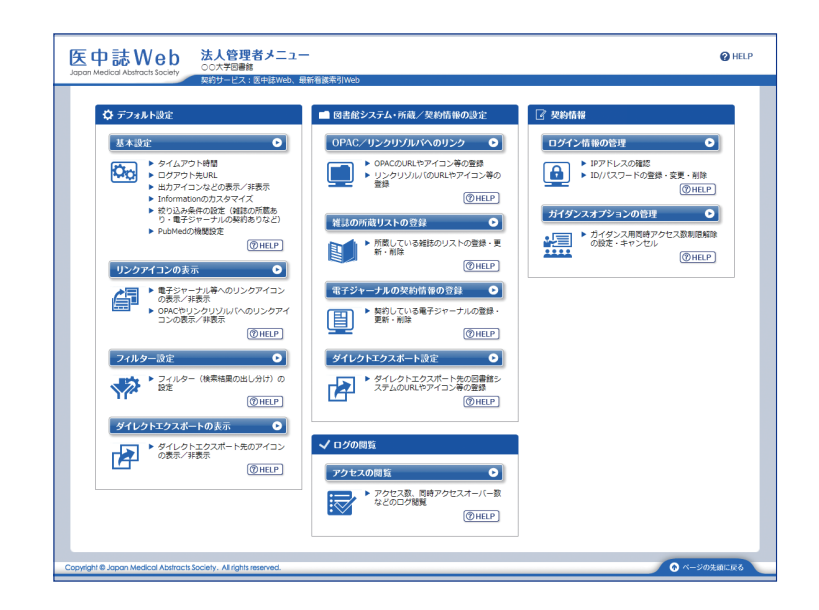

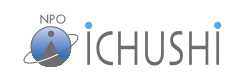

### **医中誌 Web 法人管理者メニューとは**

医中誌 Web は、利用者のみなさまにより快適に使っていただけるよう、大学・病院・企業・公共図書館など、ご利用機関それ ぞれの環境に応じて検索画面などをカスタマイズできる、様々な設定項目をご用意しております。項目により最新看護索引 Web でもご利用いただけます。

本機能により、例えば、下記のような設定や確認が行えます。

- 検索画面のトップページに、お知らせを載せる。
- 図書館の OPAC やリンクリゾルバへのリンクを設定する。
- ●「所蔵がある」ことを示すアイコンを表示させる (図書館システムを導入していなくても可能)。
- 電子ジャーナルのリンクアイコン表示を契約しているものだけにする。
- 契約電子ジャーナルや所蔵雑誌に掲載された文献に絞り込めるようにする。
- タイムアウト時間やログアウト先の URL を設定する。
- アクセスログを閲覧する。

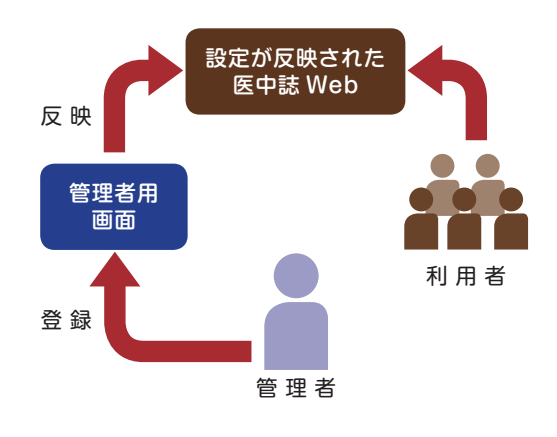

#### **設定の流れ**

① 管理者用の ID とパスワードで、法人管理者メニュー にログインします。 https://user-kanri.jamas.or.jp/admin.aspx

 (管理者用の ID とパスワードは、契約時にお渡しす る「ライセンスシート」に記載されています。ご不明 の場合は、取扱代理店または医学中央雑誌刊行会 までお問い合わせください。)

② 各種設定を行います。

3) ご利用機関独自の設定が反映された「オリジナルの 医中誌 Web」に。

### **今回追加される新機能**

2019 年 7 月のバージョンアップでは、法人管理者メニューのトップページ右側に新たな 2 項目が追加されます。このメニュー により、これまで取扱代理店または医学中央雑誌刊行会にその都度ご依頼いただいていたアクセスに関連する項目の一部を、 ご利用機関さまご自身で設定・確認できるようになります。なお次期開発では、さらにご契約情報や認証に関するさまざまな 機能の追加を予定しております。これに伴うご契約料金の変更はありません。

## **1. ログイン情報の管理**

ログインに際しての認証方法が確認できるようになります。ID/ パスワ ードによる認証の場合は、ログイン ID の新規追加、削除、パスワー ドの変更も行えるようになります。またログイン ID ごとに同時アクセ ス数の割り振りも設定できるようになります。

## **2. ガイダンスオプションの管理**

医中誌 Web の同時アクセス数プラン、公共図書館様向けプラン、およ び最新看護索引 Web において、ガイダンス用に同時アクセス数を制 限解除する実施日を、上限日数内で自由に設定できるようになります。

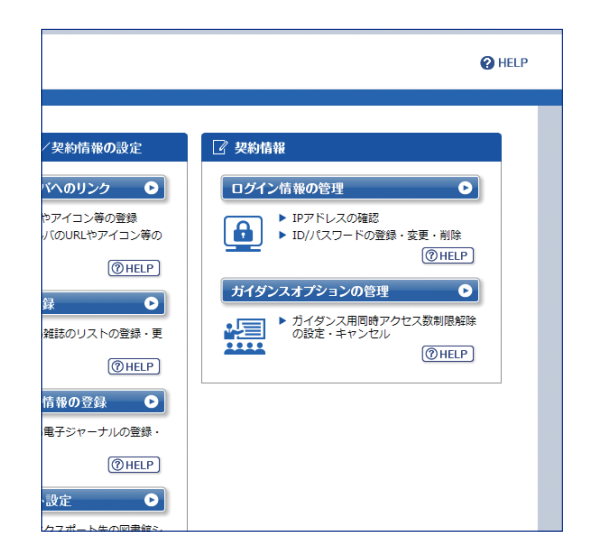

## **1 ログイン情報の管理**

法人管理者メニューのトップページで「ログイン情報の管 理」バナーをクリックすると、認証等に関するさまざまな ご契約・ご登録内容が確認できます。また、この画面か らご利用機関さまご自身でログイン ID に関するご登録が 行えます。

#### **■ 医中誌 Web へのログイン方法**

ご契約の認証方法が表示されます。

#### **■ 登録されている IP アドレス**

IPアドレス認証のご登録がある場合に、その IPアドレスで 認証されるサービスおよび割り当てられたグループ名(グ ループ設定がある場合)を確認できます。

#### **■ ID/ パスワード**

ログイン ID の管理がここで行えます。

#### **▶ ID/ パスワードの変更予約リスト**

ログイン ID の新規登録と削除、およびパスワードの変更 は、反映される日付を翌日以降とすることができます。そ の登録予約がある場合、一覧が表示されます。予約の取 り消しも行えます。

#### **▼ID/ パスワードの新規登録**

「新規登録画面へ」をクリックすると「ID/パスワードの新 規登録」画面が表示され、新規登録が行えます。

#### **▼登録されているログイン ID**

登録済みのログイン ID が表示され、それぞれについて

「パスワードの変更」、「その他(同時アクセス数の割り振り、グループ、備考)の変更」、「ログイン ID の削除」が行えます。 「その他の変更」の予約はできず、変更が即時反映されます。また、アクセスフリープランにてご利用の場合、ID/ パスワー ドには 1 年の期限が設けられており、この画面でその有効期限が表示されます。

「ログイン情報の管理」画面 (例)

□ ログイン情報の管理

※ 有効期限が表示されないID/パスワード (IPアドレス認証下にある場合など) は対象外です。

#### **ID/ パスワードの新規登録画面**

新規ログイン ID の登録画面です。登録できる数に制限は ありませんが、いったん削除した ID/ パスワードの組み合 わせは、同じ組み合わせでは 5 年間は再登録できません。

なお、パスワードはセキュリティ上の理由から、登録され たデータから元のパスワードを知ることができない仕様を 採用しています。

したがって今後ご利用機関さまにて登録されるパスワード は取扱代理店または医学中央雑誌刊行会でも調べること ができません。登録の際は必ず控えを取り安全に保管して ください。

パスワード変更の際も同様です。

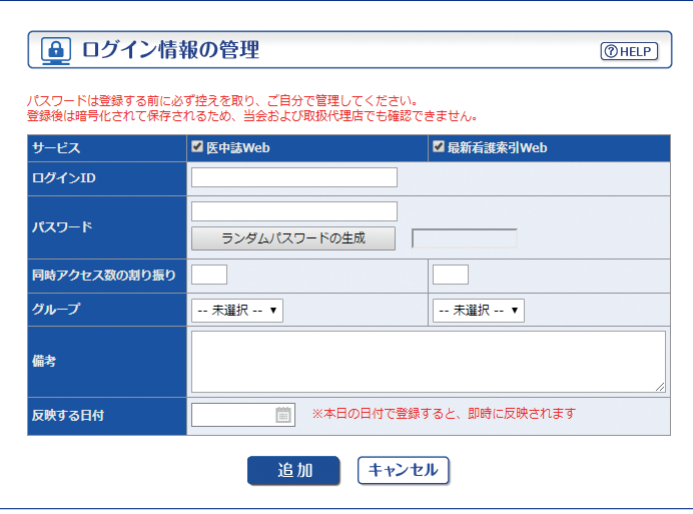

ID/ パスワードの新規登録画面(例)

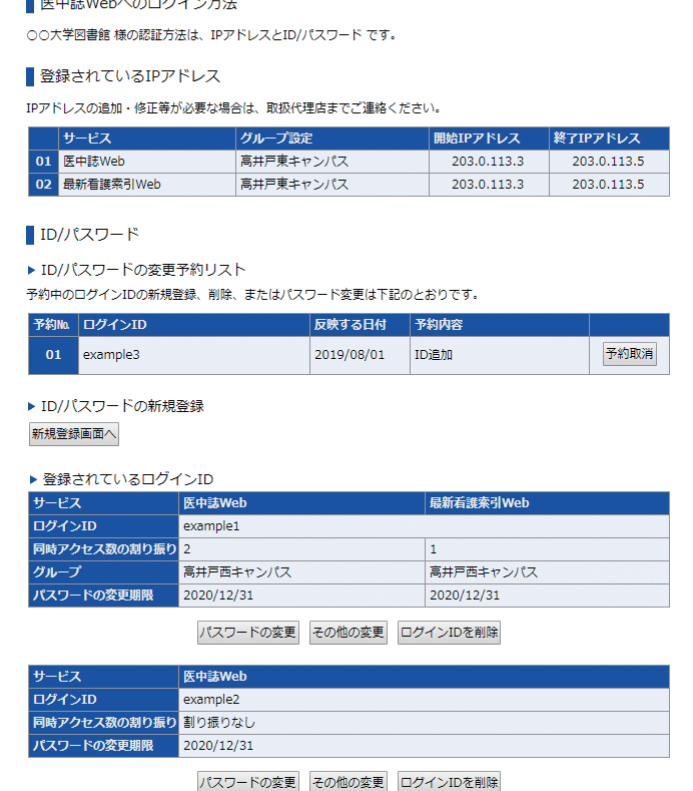

 $(③HELP)$ 

## **2 ガイダンスオプションの管理**

ガイダンス用 同時アクセス数制限解除オプションで、ガイ ダンスの実施日を、これまでは書面で約 1 週間以上前にお 申し込みいただいていましたが、今後は直接ご登録してい ただけます。実施日当日に登録することも可能です。

- ※ アクセスフリープランは同時アクセス数の上限がないため、 このお申し込みは不要です。
- ※ 医中誌Webでは1年間の契約期間ごとに14日まで無料で ご登録いただけます。15日以上のご利用には、あらかじめ 書面での追加日数のお申し込みが必要です(有料)。
- ※ 最新看護索引Webで15日以上の利用をご希望の場合は、 取扱代理店または医学中央雑誌刊行会へご相談ください。

#### **■ 現在のガイダンス日数**

設定できる上限日数と、そのうちの設定済み日数と残りの 日数を、契約期間ごとに「対象契約期間」のラジオボタン で切り替えて確認できます。

#### **■ ガイダンスの新規登録**

「新規登録画面へ」をクリックすると、前項で選択している 契約期間内のガイダンス実施日を登録できます。設定日数 は契約期間ごとに更新され、持ち越しはできませんので、 ガイダンス予定日が翌契約期間の場合は、前項の「対象 契約期間」を選択し直してください。

※ 「翌契約期間」は契約更新の手続きをしていただくと選択可能となります。

#### **■ 登録済みのガイダンス**

選択している契約期間内の、登録したガイダンス実施日を確認できます。まだ実施日を迎えていないガイダンスはキャンセル も可能です。この表の上の「▼過去契約期間でのガイダンス日一覧」から過去の契約期間に登録されたガイダンス実施日も ご確認いただけます。

#### **ガイダンス実施日の新規登録画面**

ガイダンス実施日の登録画面です。複数の日程をまとめて 申し込めます。実施日当日に登録される場合は即時反映さ れ、キャンセルはできませんのでご注意ください。 「参加人数」は医学中央雑誌刊行会にてガイダンス規模を 把握する参考値のため、人数が当日に増えても大丈夫です。

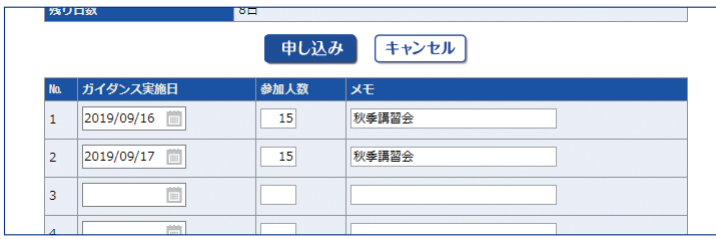

ガイダンス実施日の新規登録画面(例)

※本冊子に掲載の画面は開発段階のものです。公開時点で変更になる場合もあります。またご契約によって表示される内容は異なります。

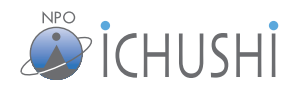

 $①$ HELP

特定非営利活動法人 医学中央雑誌刊行会

NPO Japan Medical Abstracts Society

https://www.jamas.or.jp/

※同時アクセス数の制限のない「アクセスフリープラン」では、一年に何度でもガイダンスを開催できます。<br>事前の設定などは一切不要です。詳しくは<u>こちらの案内</u>をご参照ください。 対象サービス 医中誌Web **对象契約期間** ◉ 現契約期間 ◎ 翌契約期間 契約期間 2019年01月~2019年12月 設定上限日数 (うち有料購入分) 24日 (10日) 設定日数 16日 残り日数  $\overline{\overline{\mathbf{8}}\mathbf{B}}$ ■ ガイダンスの新規登録 新規登録画面へ ■ 登録済みのガイダンス ▼過去認約期間でのガイダンフロー覧 ガイダンス実施日 参加人数 登録日 <u>Iv∓</u> 2019年06日23日 フタッフ研修会 **H2CBan哥010C** 2019年06月24日 10人 2019年06月23日 新人研修 2019年07月22日 8人 2019年06月23日 新人研修 削除 2019年08月14日 20人 2019年07月01日 夏季講習会 削除 2019年08月15日 20人 2019年07月01日 夏季講習会 削除  $B = 160$  $30104070701017$  $20 - 1$ 「ガイダンスオプションの管理」画面(例)

最新看護索引Web

※ ガイダンスオプションの管理

医中誌Web

■現在のガイダンス日数

2019.07.01 EX